#### ファイルの削除方法

#### WINNYにて設定されたフォルダ内より、該当のファイルの削除を お願いします。

ファイルの削除は

 1,キャッシュ フォルダ内 2,アップロード フォルダ内 3,ダウンロード フォルダ内 の3つが必要です。下記の手順を参考に削除を行ってください。

### 1.キャッシュ フォルダ内のファイル削除

- (1)Winnyを起動します
- (2)[設定]ボタンをクリックします

(3)「フォルダ」タブをクリックし「キャッシュ フォルダパス」欄に記載されているパス を記録します。 ※コピーしておくと便利です

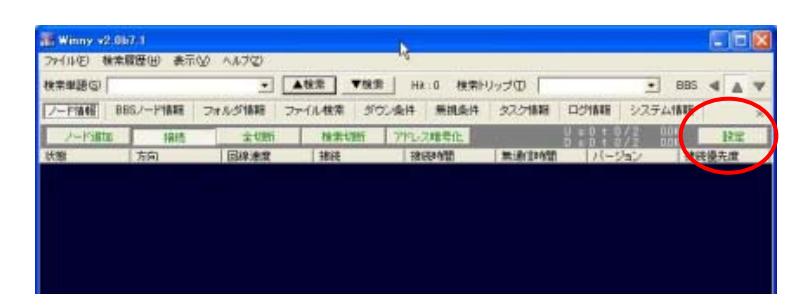

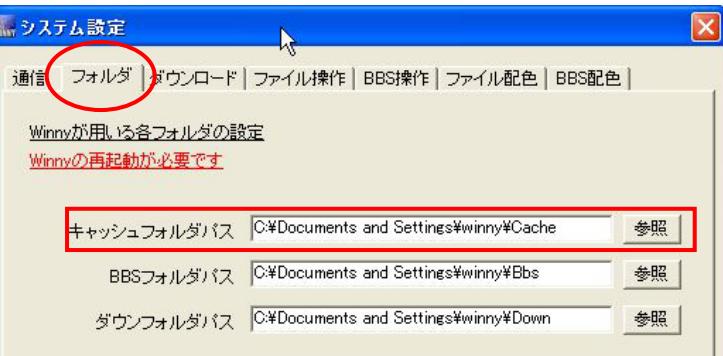

(4)キャッシュフォルダを開き削除します

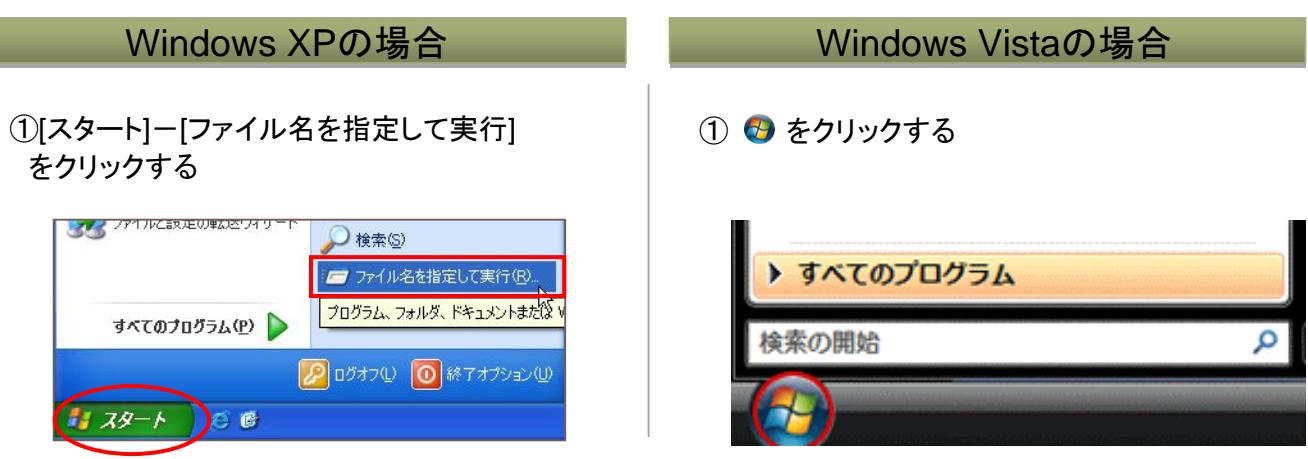

ファイル共有ソフトを悪用した著作権侵害対策協議会(CCIF)

Windows XPの場合 Windows Vistaの場合 ②「名前」欄に(3)で記録したパス名を入力し ②「検索の開始」欄に(3)で記録したパス名を [OK]ボタンをクリックします。 入力し[Enter]キーを押します。 ※コピーしたパスを貼り付けると簡単に入力 ※コピーしたパスを貼り付けると簡単に入力 できます できます ファイル名を指定して実行  $\overline{?}$   $\overline{\mathsf{x}}$ すべてのプログラム ٠ 実行するプログラム名、または開くフォルダやドキュメント名、インターネ<br>ット リソース名を入力してください。  $\sqrt{a-1}$ CXDocuments and Settings¥デスクトゥブ¥winny¥Cache 名前(O): C:¥Documents and Settings¥デスクトップ¥winny¥Cache |  $\overline{OK}$ 参照(B). キャンセル

③開いたフォルダ内の該当キャッシュファイルを選択し、キーボードのdelete、もしくは右クリックで削除 します THAN WAR BEN ARCANY THAT ANTH

CLeaning C

25代/s=18元VE

実施した面布を印刷する

в посельнами

**OHIO BAR BAND** Officcewits and Settrate #1.01-r7Winn-#Cashe

# 2.アップ フォルダ内のファイル削除

- (1)Winnyを起動します
- (2)「フォルダ情報」タブをクリックします
- (3)「UPフォルダ開」ボタンをクリックします
	- ※「フォルダ名」欄が「Up」の行をダブル クリックしてもアップフォルダは開きます

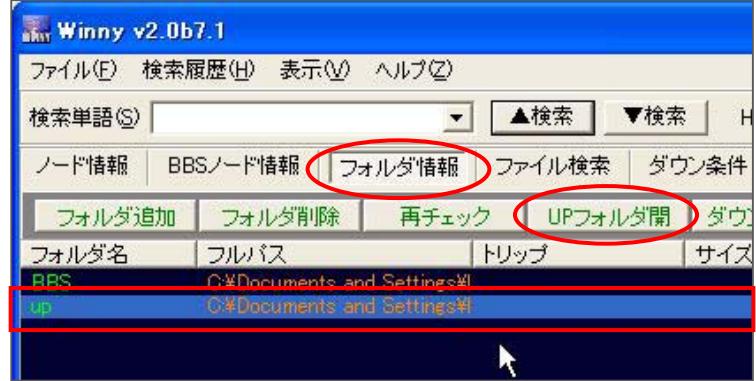

 $-123$  Bah

FILED

2007/1723

2807/11/22 058

2007/11/22 048

2007/11/22 055 2807/11/22 055

2003/11/22 048

2007/17/22 058

807/11/22 046

サイズ 1919

6 6 6

 $480$ PHG 4:4

PH3 4.4 1.03 PM3 (y-)<br>1.03 PM3 (y-)

PW3-1y--2  $4.02$ 

1106 PHG-13-2

2 KB PNG 4 x - 2 PNG 436

(5)開いたアップフォルダ内の該当ファイル を選択し、キーボードのdelete、もしくは 右クリックで削除します

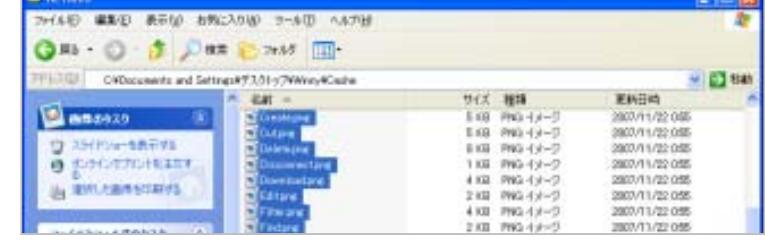

ファイル共有ソフトを悪用した著作権侵害対策協議会(CCIF)

## 3.ダウン フォルダ内のファイル削除

- (1)Winnyを起動します
- (2)「フォルダ情報」タブをクリックします
- (3)「ダウンフォルダ」ボタンをクリックします

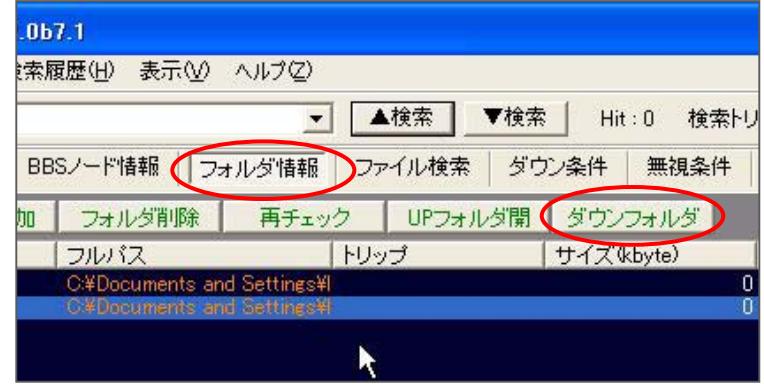

(4)開いたダウンフォルダ内の該当ファイル を選択し、キーボードのdelete、もしくは 右クリックで削除します

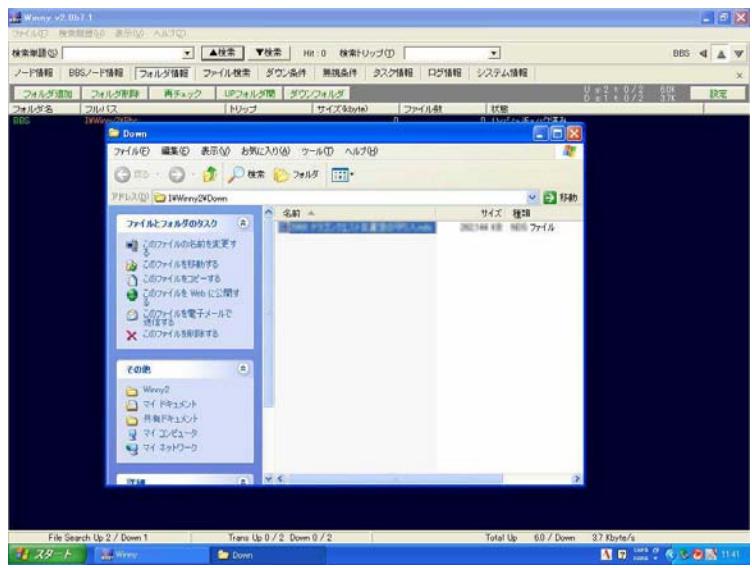